### **Data Scavenger Hunt – Physical Activity**

In this activity, we will guide you through Putting Youth on the Map to find maps and data that speak to the intersections of youth well-being, physical activity and equity. 

- 1) Open your browser and enter: **http://interact.regionalchange.ucdavis.edu/youth/**. Click on "Interactive Maps" on the right-hand side of the page to enter the mapping site.
- 2) To minimize the number of maps you're analyzing, click on the "# Maps" dropdown menu at the top of the screen and then click on "1." This will leave you viewing only the map for the Youth Well-Being Index.
- 3) Pick a school district where you are working with young people as the focal point for your analysis. To locate your school district, click on the location button  $\boxed{\circ}$  in the upper right-hand corner of the map to bring up a pop-up search tool. Enter the district's name next to the box that reads "School Districts" and click on the search button  $\left[\begin{matrix}a\\b\end{matrix}\right]$ .
- 4) Now that your district is outlined on the map, click anywhere within its boundaries. A pop-up box will appear showing the district's overall index score and domain scores related to youth wellbeing. How is your district doing when it comes to overall youth well-being and how does it compare to the state average? Record your results below:

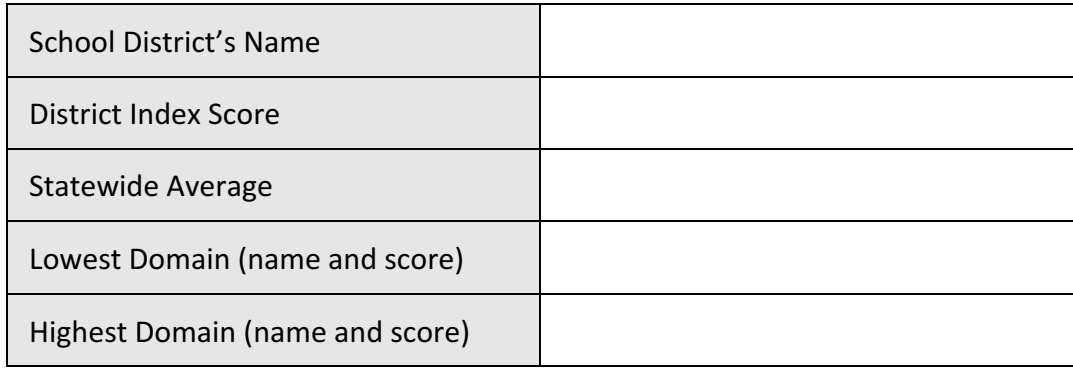

5) In that same pop-up box, locate and click on the "Equity Scale" button  $\frac{|\text{d}I|}{|\text{d}I|}$ . This will show a breakdown of the district's youth well-being score by sex and race/ethnicity. What are the index scores for males and females? What racial or ethnic group has the highest index score? The lowest?

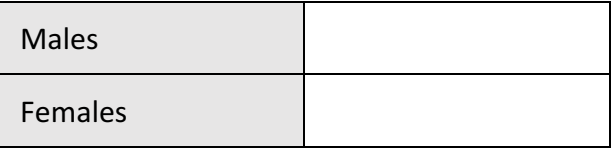

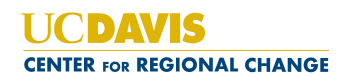

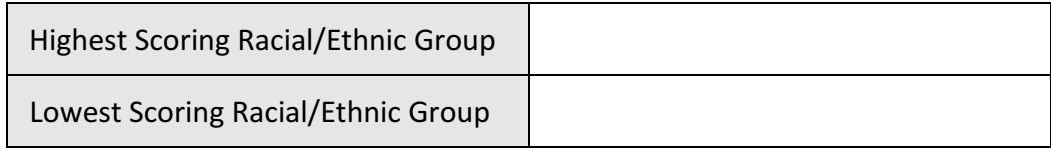

6) Now that we have an overall sense of how youth are doing in the district, let's look specifically at their physical fitness levels. Click on the "Map 1" button  $\downarrow$  Map 1, click on the "+" button next to "Youth Well-Being Index," click on the "+" button next to "Health" and click on "Physical Fitness." Close the pop-up window, click on your school district and record its values:

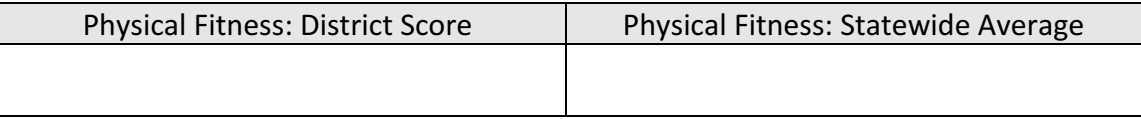

7) In that same pop-up box, click on the "Equity Scale" button to examine the district's physical fitness scores by sex and race/ethnicity. What similarities and differences do you notice between the fitness levels of these different groups? Who seems to be the most impacted by this issue? Note your observations below:

\_\_\_\_\_\_\_\_\_\_\_\_\_\_\_\_\_\_\_\_\_\_\_\_\_\_\_\_\_\_\_\_\_\_\_\_\_\_\_\_\_\_\_\_\_\_\_\_\_\_\_\_\_\_\_\_\_\_\_\_\_\_\_\_\_\_\_\_\_\_\_\_\_\_\_\_\_\_\_\_\_\_\_\_\_\_\_\_

\_\_\_\_\_\_\_\_\_\_\_\_\_\_\_\_\_\_\_\_\_\_\_\_\_\_\_\_\_\_\_\_\_\_\_\_\_\_\_\_\_\_\_\_\_\_\_\_\_\_\_\_\_\_\_\_\_\_\_\_\_\_\_\_\_\_\_\_\_\_\_\_\_\_\_\_\_\_\_\_\_\_\_\_\_\_\_\_

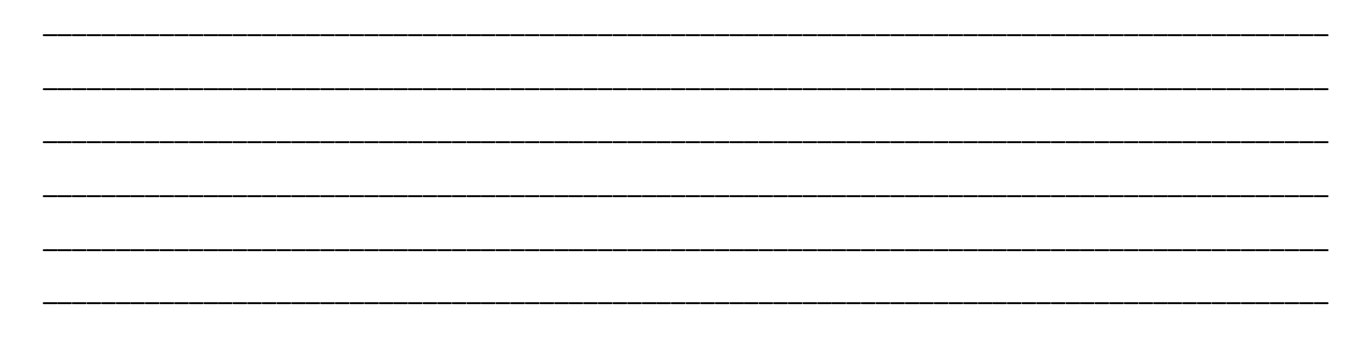

8) Based on your experience working in this community and your knowledge of the experiences of your youth leaders and their families, is this initial data in-line with what you expected to see? Why or why not?

\_\_\_\_\_\_\_\_\_\_\_\_\_\_\_\_\_\_\_\_\_\_\_\_\_\_\_\_\_\_\_\_\_\_\_\_\_\_\_\_\_\_\_\_\_\_\_\_\_\_\_\_\_\_\_\_\_\_\_\_\_\_\_\_\_\_\_\_\_\_\_\_\_\_\_\_\_\_\_\_\_\_\_\_\_\_\_\_

\_\_\_\_\_\_\_\_\_\_\_\_\_\_\_\_\_\_\_\_\_\_\_\_\_\_\_\_\_\_\_\_\_\_\_\_\_\_\_\_\_\_\_\_\_\_\_\_\_\_\_\_\_\_\_\_\_\_\_\_\_\_\_\_\_\_\_\_\_\_\_\_\_\_\_\_\_\_\_\_\_\_\_\_\_\_\_\_

\_\_\_\_\_\_\_\_\_\_\_\_\_\_\_\_\_\_\_\_\_\_\_\_\_\_\_\_\_\_\_\_\_\_\_\_\_\_\_\_\_\_\_\_\_\_\_\_\_\_\_\_\_\_\_\_\_\_\_\_\_\_\_\_\_\_\_\_\_\_\_\_\_\_\_\_\_\_\_\_\_\_\_\_\_\_\_\_

\_\_\_\_\_\_\_\_\_\_\_\_\_\_\_\_\_\_\_\_\_\_\_\_\_\_\_\_\_\_\_\_\_\_\_\_\_\_\_\_\_\_\_\_\_\_\_\_\_\_\_\_\_\_\_\_\_\_\_\_\_\_\_\_\_\_\_\_\_\_\_\_\_\_\_\_\_\_\_\_\_\_\_\_\_\_\_\_

\_\_\_\_\_\_\_\_\_\_\_\_\_\_\_\_\_\_\_\_\_\_\_\_\_\_\_\_\_\_\_\_\_\_\_\_\_\_\_\_\_\_\_\_\_\_\_\_\_\_\_\_\_\_\_\_\_\_\_\_\_\_\_\_\_\_\_\_\_\_\_\_\_\_\_\_\_\_\_\_\_\_\_\_\_\_\_\_

\_\_\_\_\_\_\_\_\_\_\_\_\_\_\_\_\_\_\_\_\_\_\_\_\_\_\_\_\_\_\_\_\_\_\_\_\_\_\_\_\_\_\_\_\_\_\_\_\_\_\_\_\_\_\_\_\_\_\_\_\_\_\_\_\_\_\_\_\_\_\_\_\_\_\_\_\_\_\_\_\_\_\_\_\_\_\_\_

\_\_\_\_\_\_\_\_\_\_\_\_\_\_\_\_\_\_\_\_\_\_\_\_\_\_\_\_\_\_\_\_\_\_\_\_\_\_\_\_\_\_\_\_\_\_\_\_\_\_\_\_\_\_\_\_\_\_\_\_\_\_\_\_\_\_\_\_\_\_\_\_\_\_\_\_\_\_\_\_\_\_\_\_\_\_\_\_

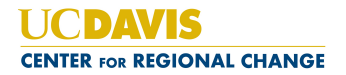

9) After examining this data, what additional research questions emerge that might warrant further investigation?

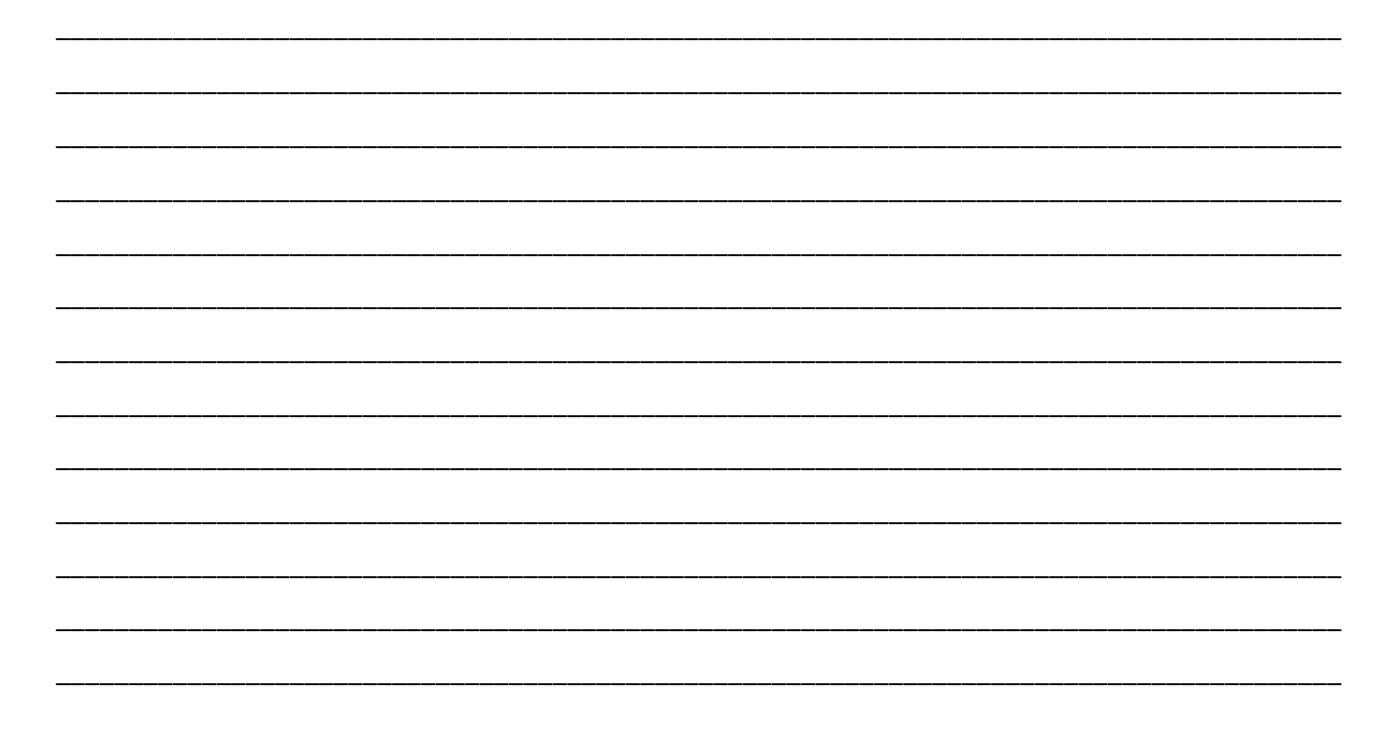

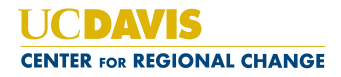

## Data Scavenger Hunt #2 – Physical Activity

In this activity, we will guide you through the Regional Opportunity Index to find maps and data related to environmental conditions that can impact youth and their opportunities for physical activity.

- 1) While using Putting Youth on the Map, click on the "Jump to:" button  $\Box$ ump to:  $\Box$  above the Center for Regional Change logo in the upper right-hand corner of the screen. In the dropdown menu that appears, click on "ROI" to open the Regional Opportunity Index in a separate browser window. Or, you can just open a new browser window yourself and enter: http://interact.regionalchange.ucdavis.edu/roi/. Click on "Interactive Maps" on the right-hand side of the page to enter the mapping site.
- 2) Minimize the number of maps you're analyzing by clicking on the "Number of Panels" dropdown menu in the upper right-hand corner of the screen and selecting "2."
- 3) Pick a school site where you are working with young people as the focal point for your analysis. To locate it on the maps, start with the left map panel and click on the flag icon  $\mathbb{L}$ . Enter the school's address in the pop-up box and click on the search button  $\mathbb{E}$ . Do the same thing in the other map panel to highlight the location on both maps. Feel free to look up the school's address in a separate *browser window if necessary.*
- 4) In the left map panel, click on the "Layer" button  $\mathbb{L}$  to open the dropdown menu. Click on the "+" button next to "Health/Environment Opportunity: Place" and click on "Health/Env-Place: Air Quality" to map air pollution levels around your school site. Close the "Layer" window, click on your school's census tract and record its values:

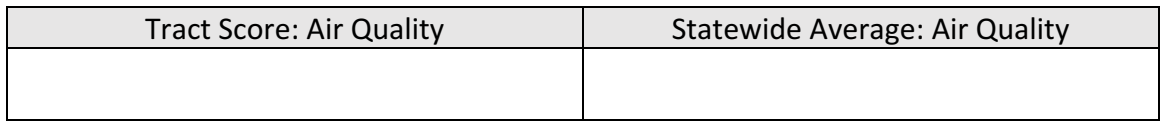

5) In the right map panel, click on the "Layer" button, click on the "+" button next to "CalEnviroScreen 2.0" and click on "CalEnviroScreen Score." CalEnviroScreen is a tool that can be used to help identify California communities that are disproportionately burdened by, and vulnerable to, multiple sources of pollution. It was developed by the Office of Environmental Health Hazard Assessment (OEHHA) on behalf of the California Environmental Protection Agency (CalEPA). A census tract's score includes multiple measures of both pollution burdens and sensitive population characteristics, including pesticide usage, air quality, water contamination, asthma rates, and poverty levels. Census tracts are scored relative to one another, so tracts with a score of 0-1 make up the lowest  $10^{th}$  percentile in the state and have the least environmental burden and social vulnerability, while those scoring 9-10 are in the 90<sup>th</sup>-100<sup>th</sup> percentile in the state and suffer from

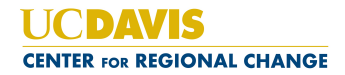

the most burdens and highest vulnerability. Click on your school's census tract and record its value:

Tract Score: CalEnviroScreen

6) Looking at this data in conjunction with the physical fitness information provided by Putting Youth on the Map can give us an idea of the potential environmental barriers to physical activity and the groups that are most impacted by physical fitness issues. Using all of this data together, what patterns do you notice in your school district and around your school site and what can you say about physical fitness issues affecting youth in the community? Record your thoughts:

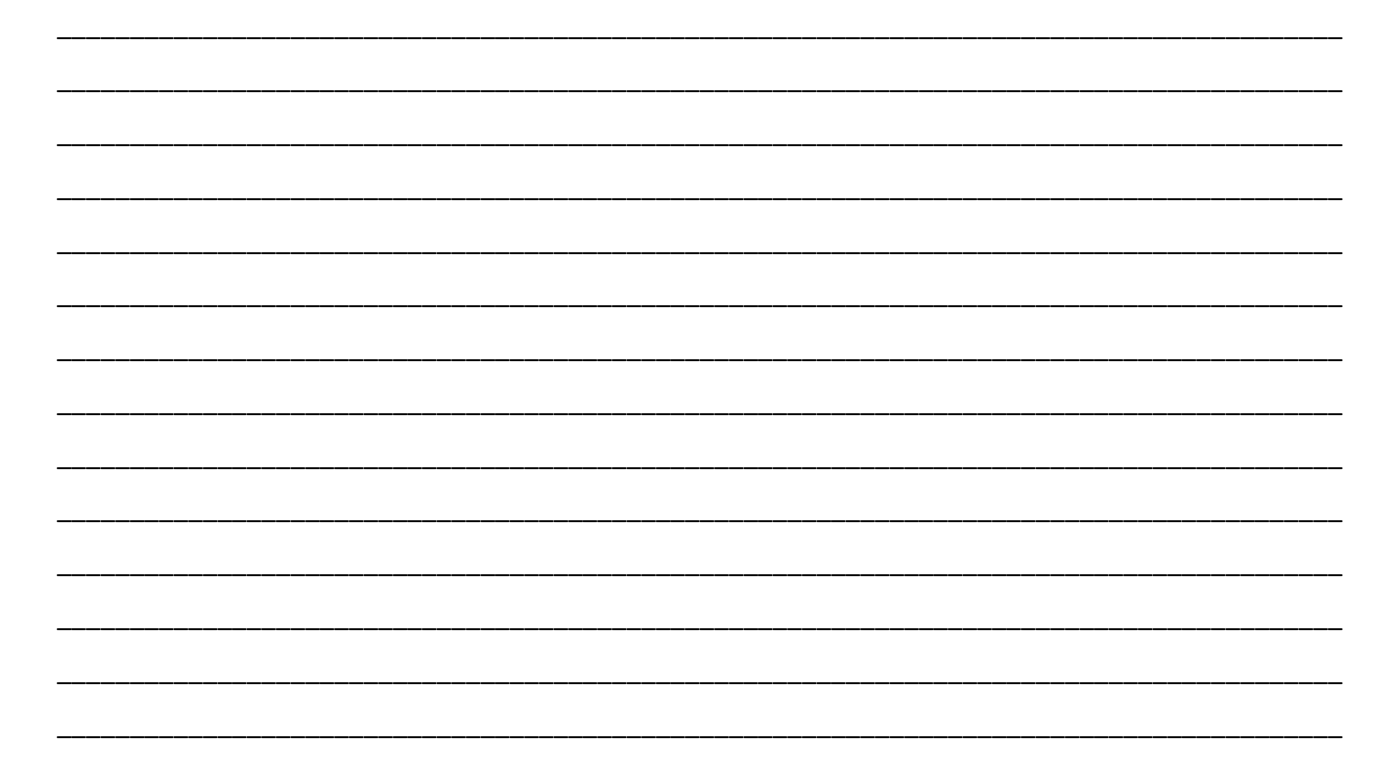

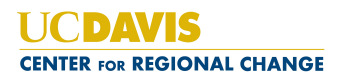

## **Using Maps & Data for Community Change**

#### Here is your mission, if you choose to accept it:

You and your Youth-led Participatory Action Research (YPAR) team want to develop a convincing presentation to school and city officials on the need for a shared use agreement at the site where you're working. Your goal is to provide the community with access to school facilities during afterschool hours to increase opportunities for physical activity. In addition to surveying students and conducting a PhotoVoice project to assess local options for physical activity, your team has researched youth physical fitness levels in the district and how they break down along different demographic lines. Now you want to highlight your research findings and support your argument for change with a powerful and compelling visual aid.

You have 10 minutes to design and create a PowerPoint slide/flier/poster/handout that will strengthen your upcoming presentation. You can print your whole screen or snip parts of screen shots, print maps, use digital cutting and pasting, add text or other images, do some digital drawing, etc. Get creative!

#### **Things to Consider When Crafting a Visual Advocacy Piece:**

How can you use the maps and data you've collected in the previous exercise to help you tell your story and argue your case? What are the most convincing data points, bar graphs or maps (or combinations of all 3!) that strengthen and support your argument? What's the best way to display them and share them with decision makers? Be sure to consider your audience and how they might interpret and use this information. You also want to make sure that you don't just show people maps. Maps need explanation and context to be clear (or else someone might think you're trying to say something completely different!), so be sure to add any necessary labels and text.

For those who need a little refresher on how to print maps on our mapping site or capture screenshots via PC or Mac, full instructions are listed below...

# **1) Printing maps from Putting Youth on the Map:**

Once you've created a map that you want to print, click on the "Print Map" button  $\boxed{c}$  in the upper right-hand corner of the map's screen. When the "Make a Map" pop-up box appears, find the printing options in the lower half of the box and click the bubble for "JPG." Click the "Print" button **Print** x and your map will appear in a separate window. You can then download it and save it to your computer. Clicking on the arrow next to "Print" will open a dropdown menu, giving you the options to print in 2 different sizes or to print only the map without any writing or description accompanying it. Once your map is saved to your computer, you can insert it into a PowerPoint slide, Word document, or other application as you would any other picture.

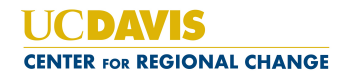

## **2) Printing bar graphs from Putting Youth on the Map:**

To capture an image of the bar graphs that pop-up when you click on a school district or county, click

on the printing button  $\equiv$  located in the upper right-hand corner of the bar graph. A dropdown menu will appear, giving you the options to send the image directly to a printer or to download the image to your computer. Click on "Download JPEG image" or "Download PNG image" to save the bar graph's image in those formats directly to your computer. You can then insert this image into a PowerPoint slide, Word document, or other application as you would any other picture.

*Note:* this printing option is available for bar graphs at the index, domain and indicator levels, as well as *the equity charts for sex and race/ethnicity. To save an image of pop-up boxes that do not have this feature, use the screenshot capturing options described below for either PCs or Macs.* 

### **3) Capturing screenshots with a PC:**

In addition to using the Print Screen feature—via the PrtScr key on your keyboard—to capture everything that's on your screen, you can use the Snipping Tool to cut and paste specific parts of your screen. Learn about how to use the Snipping Tool and access step-by-step instructions on Microsoft's online support page:

https://support.microsoft.com/en-us/help/13776/windows-use-snipping-tool-to-capture-screenshots

### **4) Capturing screenshots with a Mac:**

See Apple's online support page for step-by-step instructions:

https://support.apple.com/en-us/HT201361

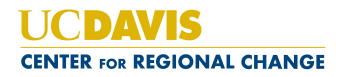